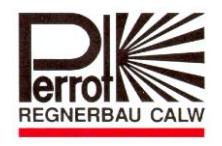

# **Instrukcja obsługi PERROT Sterownik Water Control+ SC**

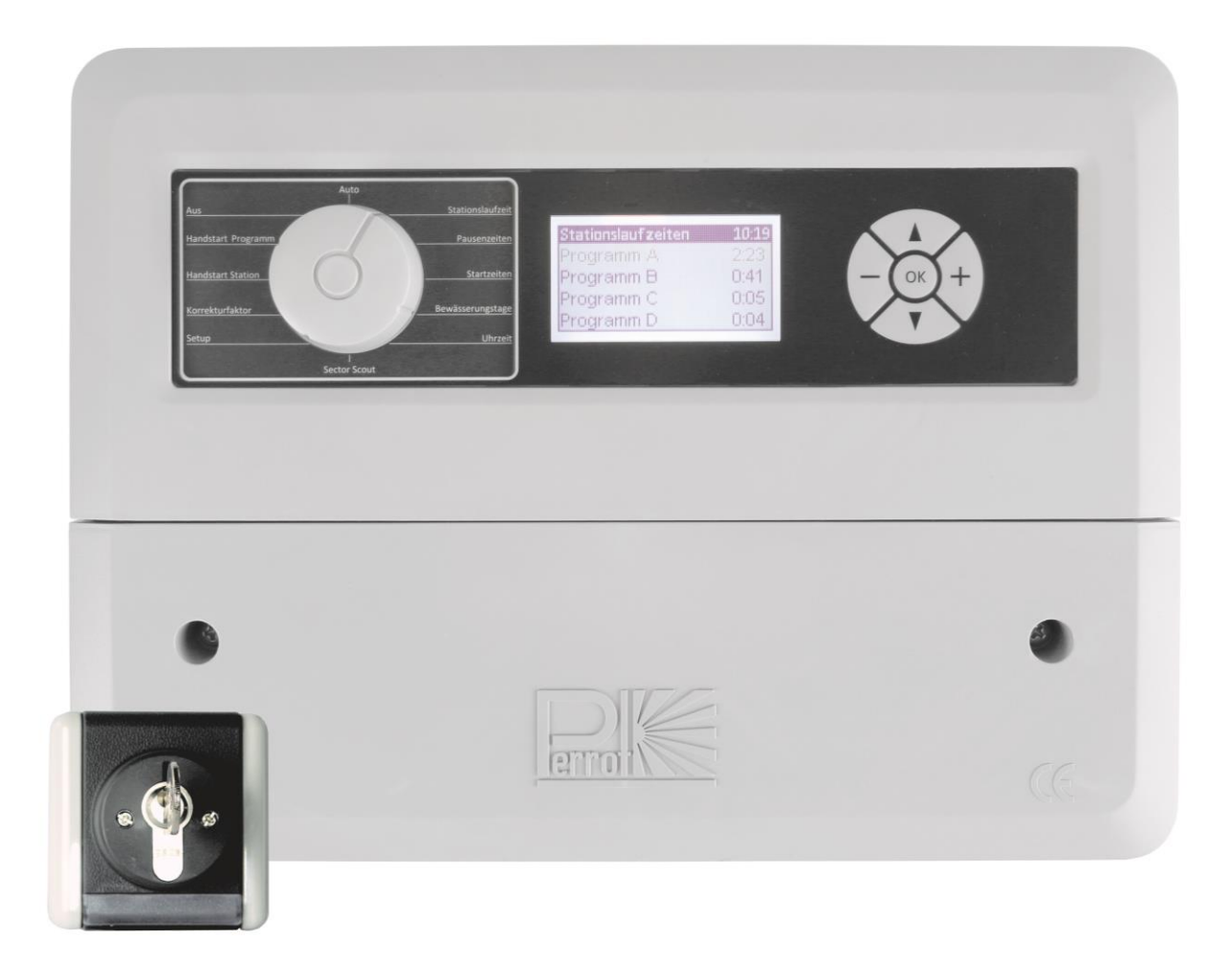

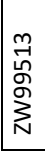

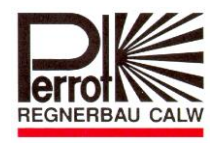

# **Spis treści**

- **1. Wiadomości ogólne**
- **2. Wskazówki dotyczące bezpieczeństwa**
- **3. Opis parametrów technicznych**
- **4. Montaż**
- **5. Obsługa i programowanie sterownika**
- **6. Serwis**
- **7. Usterki i ich usuwanie**

#### **1. Wiadomości ogólne**

Uważamy, że jesteście Państwo zaznajomieni z tematyką nawadniania. Dlatego ujęliśmy instrukcję bardzo skrótowo i przekazujemy tylko informacje, które są niezbędne do prawidłowego użytkowania tego produktu.

Gwarancja jest ważna tylko w przypadku, gdy sterownik jest używany zgodnie z instrukcją obsługi i usterki wystąpią w okresie gwarancyjnym.

#### **1.1. Zastosowanie**

Sterownika jest przeznaczony do otwierania i zamykania elektrozaworów 24V/50Hz. Tego typu zawory są stosowane praktycznie w wszystkich systemach nawadniających. Temperatura pracy: 0°C do 50°C Temperatura magazynowania: -20°C do 50°C

#### **1.2 Gwarancja**

Firma Regnerbau Calw GmbH gwarantuje, że każde nowe urządzenie wolne jest od wad i usterek materiałowych. Gwarancja jest ważna pod warunkiem, że sterownik będzie używany do systemów nawadniających wg danych zalecanych przez producenta i w ramach niżej podanego zakresu.

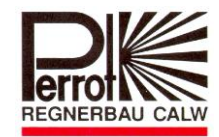

Gwarancja nie obejmuje uszkodzeń wynikłych w skutek działania sił wyższych (np. burze, powodzie, pożary) oraz uszkodzeń mechanicznych .

Gwarancja traci ważność, gdy urządzenie nie było używane, instalowane lub naprawiane zgodnie z wytycznymi podanymi w instrukcji obsługi.

Firma Regnerbau Calw GmbH naprawi albo wymieni według własnego uznania i na swój koszt w okresie gwarancyjnym wszystkie uszkodzone części.

Prosimy wysłać uszkodzoną część na adres sprzedawcy albo do firmy Perrot-Polska Sp. z o.o., ul. Józefa Kreta 2, 43-450 Ustroń.

**Firma Regnerbau Calw GmbH i Perrot-Polska Sp. z o.o. nie ponosi odpowiedzialności za następujące szkody:** 

**- straty w uprawach, koszt urządzeń zastępczych i usług, które powstały na wskutek defektu sterownika;**

**- zranienia instalatora z powodu niedbałości montażu albo innych przyczyn.** 

**Niniejsza gwarancja zapewnia użytkownikowi prawa zgodnie z przepisami krajowymi.** 

#### **2. Wskazówki dotyczące bezpieczeństwa**

Instrukcja obsługi zawiera podstawowe wskazówki, na które należy zwrócić uwagę w trakcie montażu, ruchu, przeglądzie i uruchomieniu urządzenia. Bezwzględnie z instrukcją musi zapoznać się instalator oraz użytkownik przed montażem i uruchomieniem urządzenia.

Należy zwracać uwagę nie tylko na ogólne wskazówki w rozdziale "Wskazówki dotyczące bezpieczeństwa", ale również w innych rozdziałach wprowadzono specjalne wskazówki bezpieczeństwa.

#### **2.1. Oznaczenie wskazówek w instrukcji**

Instrukcja zawiera wskazówki bezpieczeństwa, których nieprzestrzeganie może być niebezpieczne dla osób. Oznaczone zostały ogólnym symbolem:

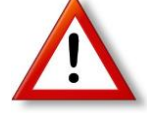

Wskazówki, których nieprzestrzeganie może być niebezpieczne dla urządzenia oraz jego funkcji oznaczone są znakiem:

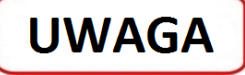

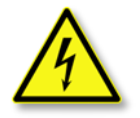

Po podłączeniu sterownika do sieci zasilającej 230V automatycznie pod napięciem jest transformator i układ prostowniczy.

**Dotknięcie tego elementu jest niebezpieczne dla życia!**

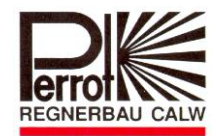

#### **2.2. Niebezpieczeństwa związane z nieprzestrzeganiem wskazówek**

Nieprzestrzeganie wskazówek bezpieczeństwa może wywołać niebezpieczeństwo dla osób, jak też dla środowiska naturalnego i urządzenia. Może prowadzić również do utraty jakichkolwiek roszczeń do powstałych strat.

#### **3. Opis parametrów technicznych**

#### **3.1 Dane techniczne**

- $\mathcal{A}$  3 niezależnie programy nawadniania (A, B, C) z możliwością 4 uruchomień
- $\hat{X}$  Możliwość rozbudowy do 5 programów (A, B, C, D, E)
- $\lambda$  Czas pracy pojedynczej sekcji od 1 do 99 min.
- $\vec{x}$  7 dniowy kalendarz
- $\lambda$  Możliwość ręcznego uruchomienia pojedynczych sekcji wzgl. programów
- $\mathbf{\hat{x}}$  Uruchomienie niezależną stacyjką
- $\mathcal{A}$  Możliwość zmiany długości nawadniania przez współczynnik korekty (zakres regulacji od 20% ÷ 200%)
- Możliwość ustawienia czasu przerwy pomiędzy załączeniem i wyłączeniem zaworu (od 0 ÷ 99 s.) dla stabilizacji ciśnienia w instalacji
- Czas wyłączenia (wybiegu) pompy (0-15 sek.) dla stabilizacji ciśnienia w instalacji

#### **3.2 Dane elektryczne**

- $\lambda$  Napiecie zasilania: 230VAC, 50Hz
- $\lambda$  Napiecie wyjściowe: 24VAC
- $\sqrt{\alpha}$  Prąd wyjściowy obciążenie trwałe: 300mA
- $\alpha$  Prąd wyjściowy obciążenie krótkotrwałe: 450mA
- $\forall$  Wyjścia zabezpieczone przed zwarciem
- $\mathcal{X}$  Zegar oraz programy zabezpieczone bateryjnie przed zanikiem napięcia

#### **3.3 Wejścia i wyjścia**

- $\mathbb{R}$  Możliwość rozbudowy: od 4 do 24 sekcji
- $\mathcal{R}$  W przypadku funkcji Sector Scout dostępne sekcje od 2 do 12
- $\lambda$  Główny zawór wzgl. przekaźnik pompy 24VAC
- Wejście bez potencjałowe (np. Czujnik deszczu)
- $\lambda$  Wyjście z stałym zasilaniem 24 VAC

#### **3.4 Wyświetlacz i przyciski**

- Wyświetlacz LCD 70x40mm
- Wskaźnik trybu pracy i czasu
- $\sqrt[3]{2}$  5 przycisków funkcyjnych

#### **3.5 Wymiary obudowy**

- $\mathbf{\hat{x}}$  Wymiary zewnętrzne obudowy Szerokość: 350mm; Wysokość: 270mm; Głębokość: 110mm
- $\lambda$  8 dławików do kabli przyłączeniowych

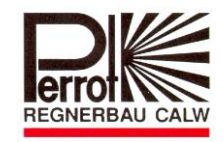

## **4. Montaż**

#### **4.1 Montaż na ścianie**

- $\mathbf{\hat{x}}$  Urządzenie należy zamontować w miejscu suchym i nienasłonecznionym.
- $\mathcal{R}$  Obudowe montuje się na ścianie za pomocą trzech dostarczonych z sterownikiem śrub. Niezbędne jest odkręcenie przedniej (dolnej) pokrywy obudowy.

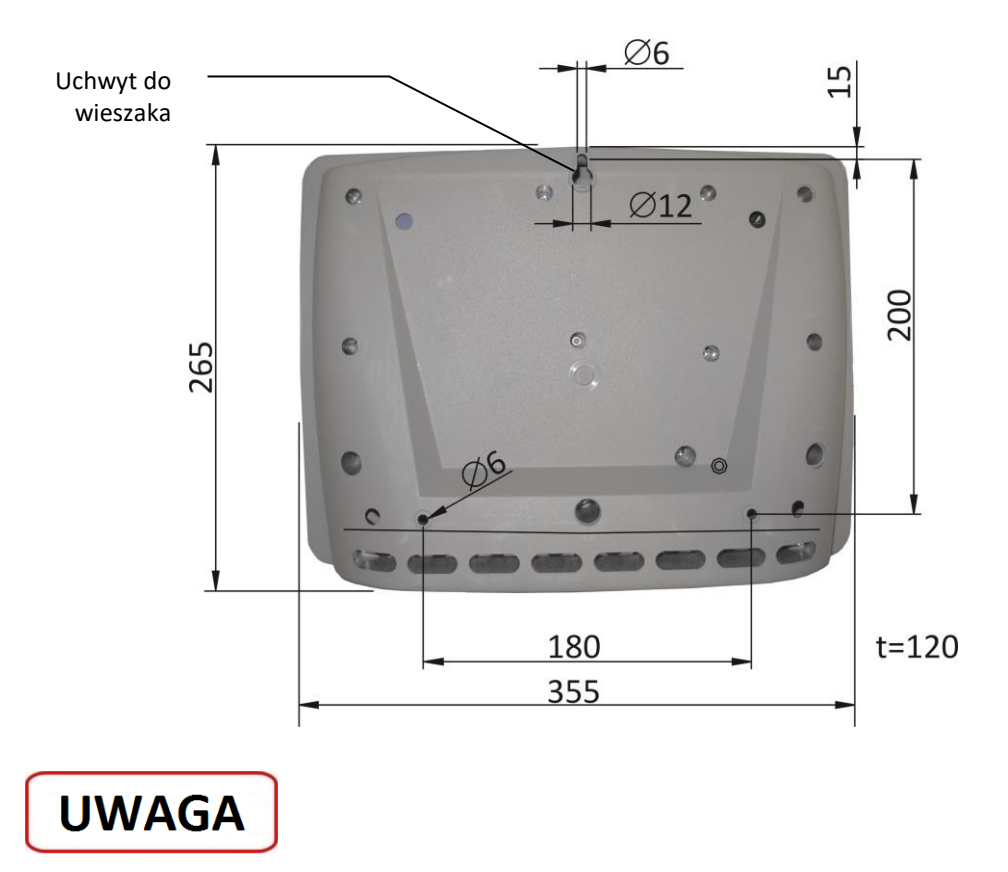

Urządzenie można mocować do ściany tylko za pomocą otworów do tego przeznaczonych.

Zanim sterownik zostanie podłączony do sieci 230V należy: zamocować urządzenie na ścianie, podłączyć przewody elektrozaworów i przykręcić pokrywę.

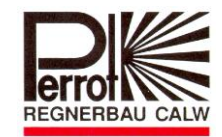

#### **4.2 Połączenie sterownika oraz elektrozaworów**

#### **Schemat połączeń:**

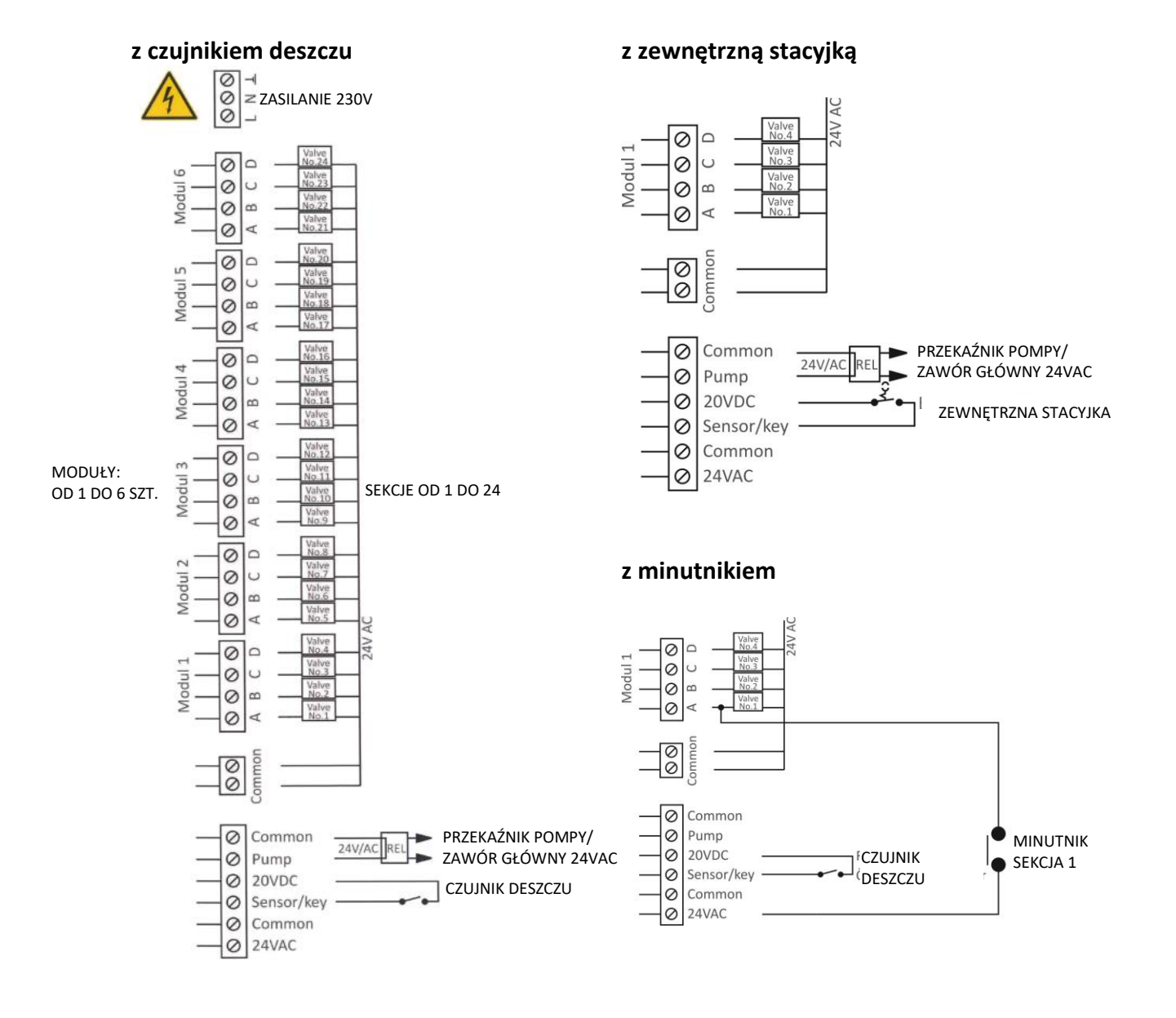

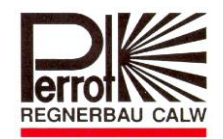

#### **Dla zraszacza typu VP3 z funkcją Sector Scout**

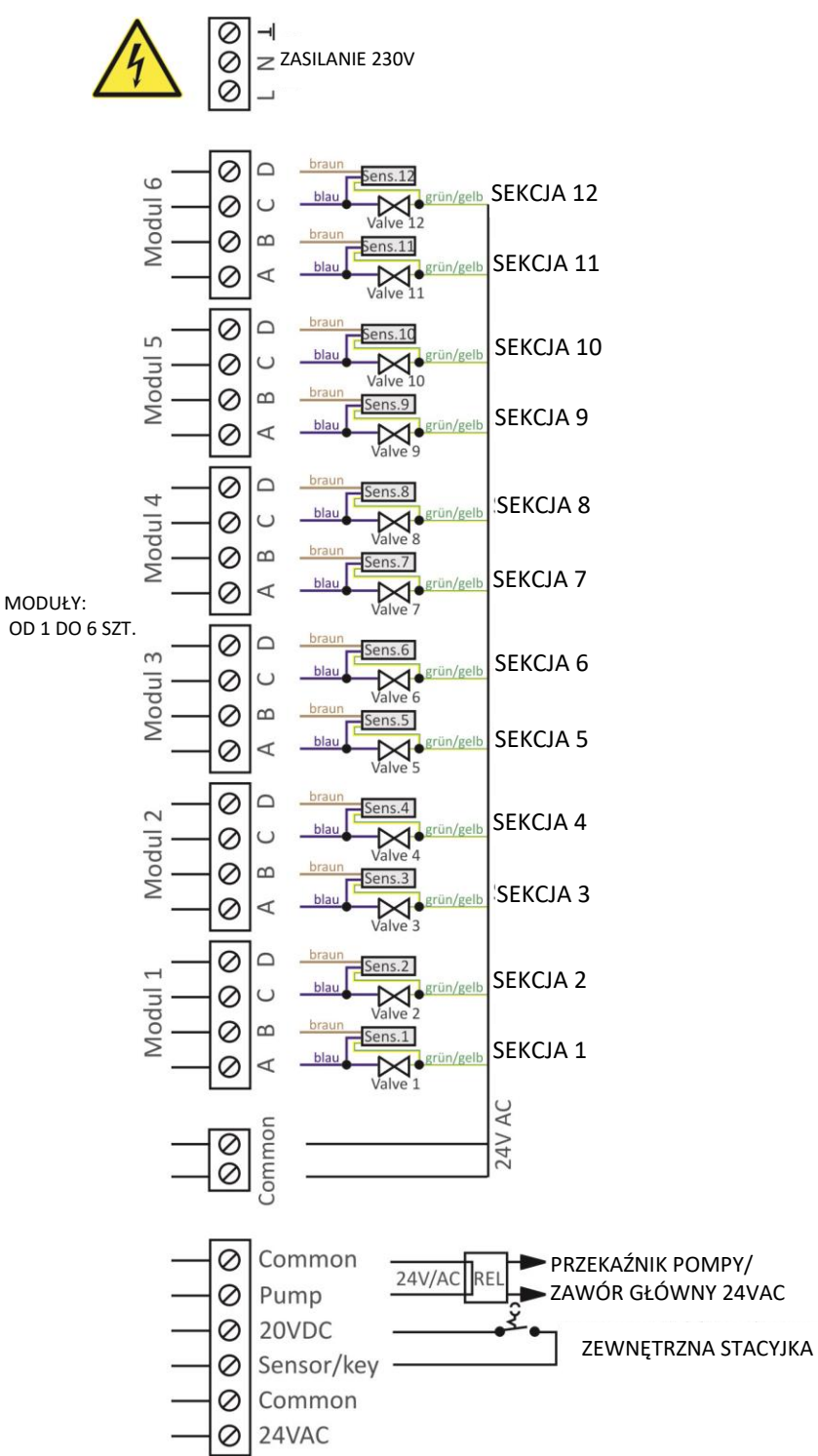

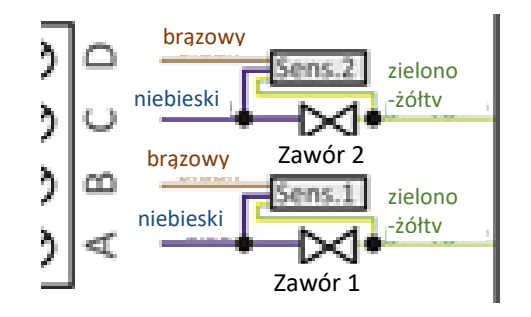

# **Uwaga**

W przypadku, gdy do sterownika podłączone są sekcje z funkcją Sector Scout (VP3SC) oraz zawory bez tej funkcji, należy podłączenie sekcji z funkcją Sector Scout rozpocząć od modułu nr 1. Pozostałe zawory należy podłączyć na końcu, jako ostatnie do wolnego modułu.

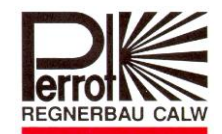

#### **Podłączenie zaworów i sterownika**

Elektrozawory oraz wszystkie wejścia i wyjścia podłączyć zgodnie z schematem

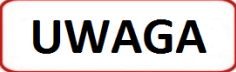

- $\mathcal{R}$  Dostarczone wraz z urządzeniem mocowania użyć do wszystkich podłączanych przewodów.
- $\mathbf{\hat{x}}$  W trakcie pracy cewki elektrozaworu nie powinna zostać przekroczona wartość obciążenia sterownika 150mA/wyjście.

#### **Praca z zaworem głównym lub stycznikiem pompy**

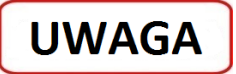

 $\mathbf{\hat{x}}$  Zaleca się, aby sterownik łączyć z stycznikiem pompy przewodem o długości minimum 5m. Chroni to sterownik przed przepięciami.

#### **Podłączenie czujnika deszczu**

- Do sterownika można podłączyć czujnik deszczu zarówno z stykami normalnie otwartymi oraz stykami normalnie zwartymi
- $\lambda$  Czujnik deszczu podłączyć zgodnie z schematem elektrycznym
- $\mathbf{\hat{x}}$  W menu "Setup" ustawić odpowiedni typ czujnika (Normalnie otwarty lub normalnie zwarty)

#### **Podłączenie stacyjki dla zdalnego uruchomienia programu (Nr zamówienia SB49165)**

- $\mathcal{R}$  Stacyjkę (wyłącznik dzwonkowy) podłączyć zgodnie z schematem elektrycznym
- $\mathcal{X}$  Zalecamy zastosowanie następujące stacyjki:
	- Jung 833.18W; WG800 IP44, 1.pol. lub
	- Jung UP3. 3051938 Jung 28
- $\mathcal{R}$  W menu "Setup" (patrz strona 16) ustawić "Zewnętrzna stacyjka"

#### **Podłączenie minutnika (zewnętrzny wyłącznik czasowy)**

 $\mathcal{R}$  Sterownik posiada wyjście z stałym zasilaniem 24VAC, do którego można podłączyć np. wyłącznik czasowy, dzięki któremu można uruchamiać zawory z dowolnego miejsca (patrz schemat elektryczny).

Rozwiązanie jest niezwykle potrzebne na korcie tenisowym.

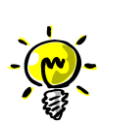

*Uwaga: Uruchamianie zaworów przez wyłącznik czasowy nie powoduje uruchomienia "Zaworu Głównego". W tym przypadku wymagany jest inny schemat połączeń. – Prosimy zapytać producenta –*

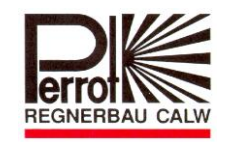

# **5. Obsługa i programowanie sterownika**

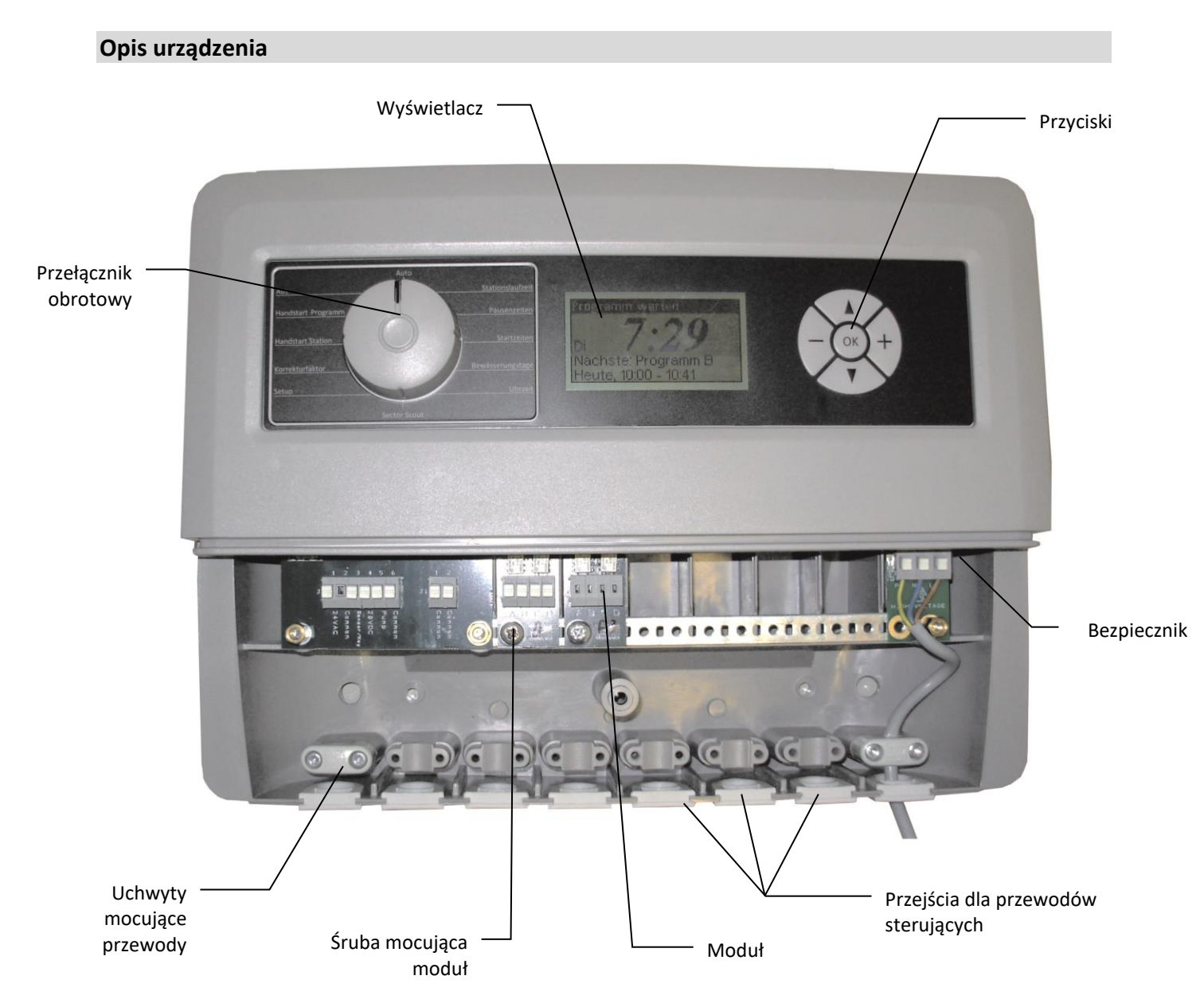

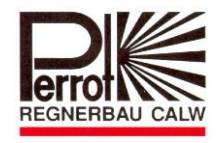

#### **Wyświetlacz**

Po włączeniu sterownika do sieci pojawia się na wyświetlaczu:

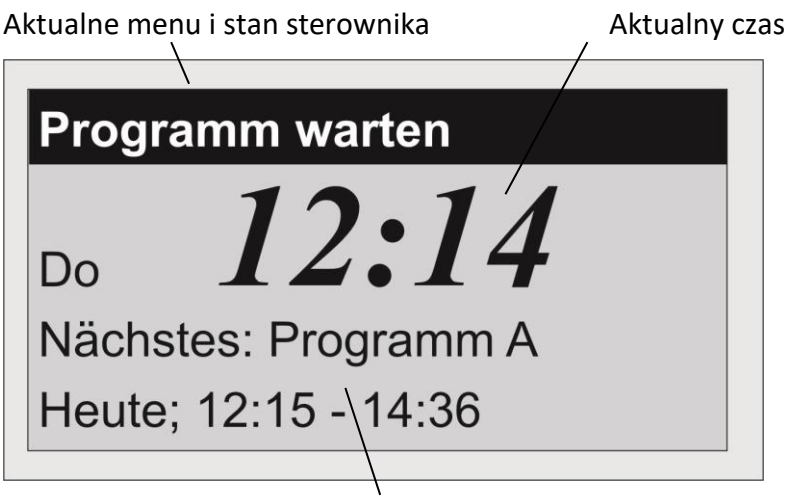

Obszar informacji o aktualnym i kolejnym programie

**Wprowadzenie do programowania**

#### **Wybór menu**

Za pomocą obrotowego przełącznika można wybrać jedną z dwunastu pozycji menu. Opis aktualnie wybranego menu jest widoczne w górnej części wyświetlacza.

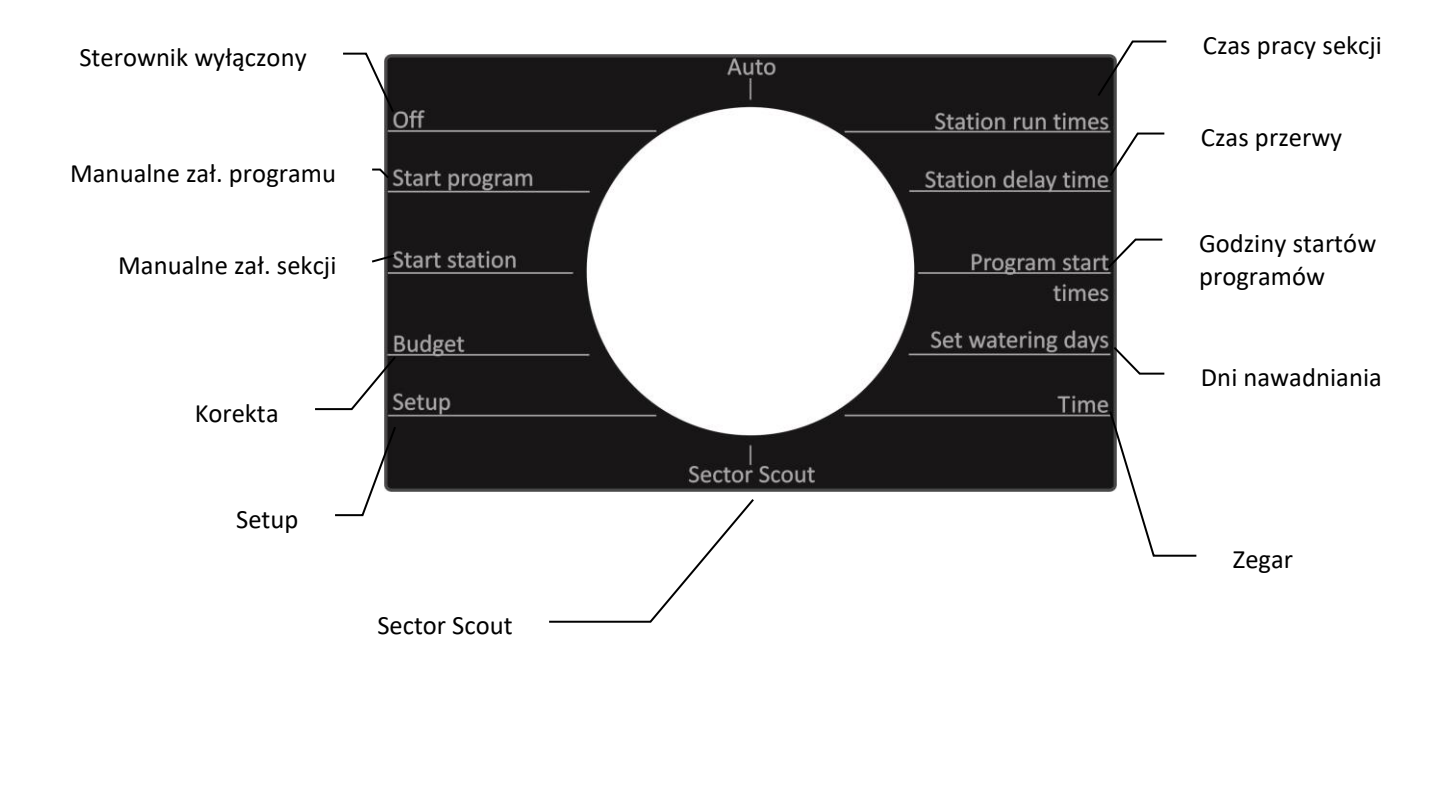

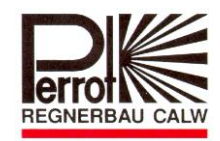

#### **Funkcje przycisków**

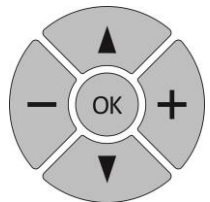

Sterownik posiada 5 przycisków, które mają przypisane następujące funkcje:

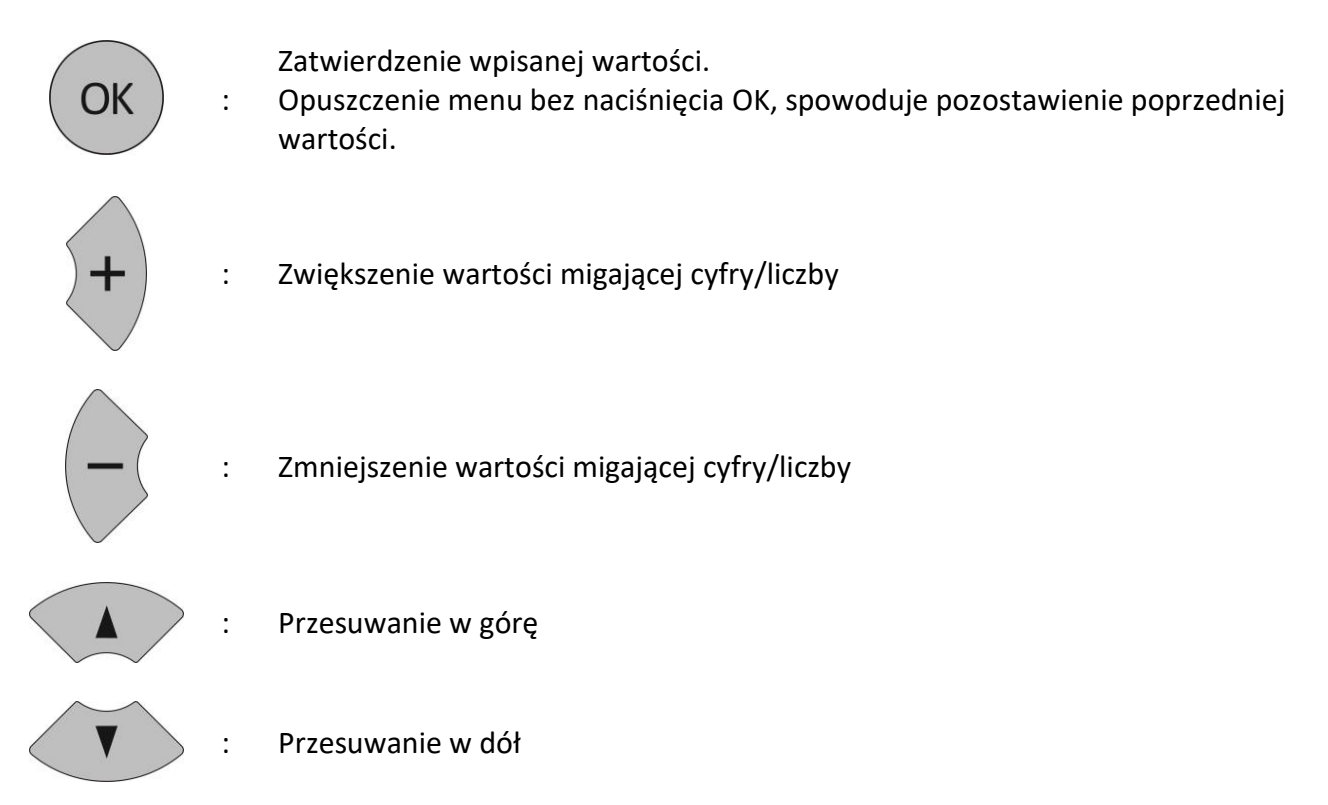

#### **Ustawienie bieżącego dnia tygodnia oraz godziny (Time / Set clock)**

- 1. Obrotowym przełącznikiem wybierz "Bieżąca data i godzina" (Time).
- 2. Za pomocą przycisku **lub można wybrać pomiędzy ustawieniem zegara lub dnia** tygodnia. Wybrana funkcja jest sygnalizowana przez miganie.
- 3. Przyciskami $\overline{a}$ oraz  $\overline{a}$ ustaw aktualną godzinę oraz dzień tygodnia.
- 4. Przed wyjściem z menu zapisz wprowadzone wartości naciskając przycisk  $\overset{\text{(ok)}}{\sim}$ .

### *Ostrzeżenie: W przypadku zaniku napięcia, nastawiona godzina oraz dzień*

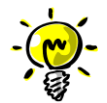

 *tygodnia pozostaje w pamięci przez min 1 rok. W przypadku dłuższego zaniku napięcia należy ponownie wprowadzić godzinę oraz dzień tygodnia.*

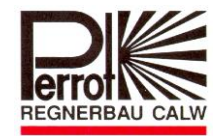

#### **Ustawianie czasu pracy sekcji (Station run times / Station times)**

- 1. Obrotowym przełącznikiem wybierz "Czas pracy sekcji" (Station run times)
- 2. Wybierz program (A, B, C, D lub E) za pomocą przycisku  $\blacktriangle$  lub  $\blacktriangledown$ . Wybrany program będzie na wyświetlaczu migał.
- OK 3. Potwierdź wybrany program naciskając przycisk Aktualna sekcja pokazana jest na wyświetlaczu w migającym prostokącie. Liczba w lub przy prostokącie oznacza czas pracy sekcji w minutach.
- 4. Przyciskiem Ulub Uustaw wymagany czas pracy seskcji.
- 5. Przyciskiem <u>Aub Dorzejdź</u> do następnej sekcji.
- 6. Powtórz kroki 4. i 5. (dla każdej sekcji).
- 7. Czas pracy sekcji zapisujemy w pamięci sterownika naciskając przycisk .
- 8. Powtórz kroki od 2. 6. (dla każdego programu).
- $\lambda$  Czas pracy sekcji można ustawić w zakresie 0 99 minut.

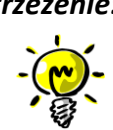

*Ostrzeżenie: W przypadku, gdy w sterowniku są wbudowane 2 moduły, można zaprogramować tylko 8 sekcji ( 2 moduły x 4 sekcje).*

#### **Ustawienie czasu przerwy (Delay times)**

- 1. Obrotowym przełącznikiem wybierz "Czas przerwy" (Delay times)
- 2. Na wyświetlaczu miga aktualnie wybrana funkcja. Przyciskiem  $\blacktriangle$ lub  $\blacktriangledown$  można wybierać pomiędzy funkcją "Czas przerwy" (Station delay) i "Opóźnienie pompy" (Pump delay).
- 3. Przyciskiem  $\bigcup$  lub  $\bigcup$  ustaw wymagany czas przerwy pomiędzy pracą sekcji lub opóźnienie wyłączenia pompy.
- 4. Przed opuszczeniem menu należy zapisać wprowadzoną wartość naciskając przycisk .
	- $\lambda$  Czas przerwy oraz opóźnienie pompy można ustawić w zakresie od 0 do 99 sekund.

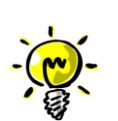

*Ostrzeżenie: "Czas przerwy" (Station delay) jest czasem pomiędzy wyłączeniem aktywnej sekcji i załączeniem następnej sekcji. "Opóźnienie pompy" (Pump delay) to czas pracy pompy po zamknięciu ostatniego zraszacza. "Opóźnienie pompy" pomaga w stabilizacji ciśnienia w instalacji.*

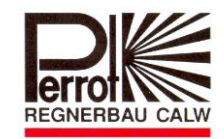

#### **Ustawienie godziny startu programów nawadniających (Program start times)**

- 1. Obrotowym przełącznikiem wybierz "Godziny startów programów" (Program start times).
- 2. Program (A, B, C, D lub E), w którym należu ustawić lub zmienić godzinę uruchomienia/startu wybierz za pomocą przycisku **lub był** . Zatwierdź wybrany program naciskając <sup>OK</sup>

- 3. Przyciskiem  $\bigcup_i$  i  $\bigcup_i$  ustaw wymaganą godzinę startu wybranego programu (zmiana możliwa w kroku 5 minutowy). Na wyświetlaczu oprócz godziny startu programu widoczna jest również obliczona przez sterownik godzina zakończenia pracy programu.
- 4. Przyciskiem  $\begin{pmatrix} 1 & 1 \end{pmatrix}$  można przejść do kolejnych godzin uruchomienia/startu programu (drugie, trzecie i czwarte uruchomienie).
- 5. Przyciskiem  $\overline{\text{OK}}$  zapisujemy i kończymy wprowadzanie godzin startów.
- 6. W celu wprowadzenia godziny startu dla każdego kolejnego programu (A, B, C, D lub E) należy powtórzyć kroki 2 – 5.

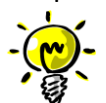

*Uwaga: Program nie zostanie uruchomiony jedynie w przypadku, gdy na wyświetlaczu będzie widoczne --:-- - --:-- .*

#### **Ustawienie dni nawadniania (Set watering days)**

- 1. Obrotowym przełącznikiem wybierz "Dni nawadniania" (Set watering days).
- 2. Przyciskiem W lub W wybierz program (A, B, C, D lub E), dla którego należy ustawić

dzień nawadniania. Zatwierdź wybrany program naciskając .

- 3. Przyciskiem  $\langle A \rangle$  i wybierz godzinę uruchomienia (oznaczona na początku linii wyświetlacza cyframi 1, 2, 3 lub 4) dla której należy przypisać dzień nawadniania.
- 4. Przyciskiem wybierz dzień tygodnia, w którym program nawadniający powinien się uruchomić. Nawadnianie będzie powtarzane cyklicznie w wybrane dni tygodnia.
- 5. Przyciskiem można w "migającym" dziniu tygodnia wyłączyć nawadnianie i przejść do nstępnego dnia tygodnia.

Na wyświetlaczu widoczna kreska  $\frac{1}{\sqrt{2}}$  = program się nie uruchomi Na wyświetlaczu widoczny skrót dnia tygodnia np. *Pn* = program w tym dniu zostanie uruchomiony

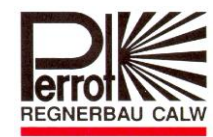

6. Po przypisaniu dni pracy programów nawadniających dla całego tygodnia zatwierdzamy

wprowadzone dane naciskając przycisk

- 7. Powtórz kroki od 3 do 6 dla pozostałych godzin startów/uruchomień programów.
- 8. Powtórz kroki od 2 do 7 dla pozostałych programów nawadniających.

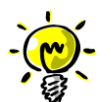

*Ostrzeżenie: Należy sprawdzić, czy nie nakładają się wprowadzone czasy pracy programów nawadniania. W tym celu obrotowy przełącznik przestawić do pozycji " Auto"*  $\Rightarrow$  Gdy w menu Auto na wyświetlaczu pojawi się komunikat "BŁĄD, Nakładanie *prog…." sterownik automatycznie w kolejnych linijkach wyświetlacza podpowiada, które programy oraz które czasy uruchomienia nakładają się i należy je zmienić.*

#### **Manualne uruchomienie pojedynczej sekcji (Start Station / Manual Station)**

- 1. Obrotowym przełącznikiem wybierz "Manualne uruchomienie sekcji" (Start Station / Manual Station).
- 2. Przycisk  $\Box$  lub  $\Box$  umożliwia wybór pomiędzy funkcją zmiany numeru sekcji lub zmiany

czasu pracy sekcji. Wybrana funkcja miga.

- 3. Przycisk  $\left\{\frac{1}{i}\right\}$  umożliwia zmianę numeru sekcji oraz wydłużenie lub skrócenie czasu pracy sekcji. Wybraną sekcję można uruchomić na czas od 1...99 minut.
- 4. Przyciskiem  $\overline{\text{CK}}$  zapisujemy wprowadzone dane.
- 5. Kolejne naciśnięcie przycisku  $\overline{\text{ok}}$  powoduje uruchomienie sekcji. Na wyświetlaczu pojawia się informacja z opisem uruchomionej sekcji oraz czasem uruchomienia i zakończenia.
- 6. Ponowne naciśnięcie przycisku  $\overline{\text{OK}}$  powoduje przerwanie pracy sekcii.

#### **Manualne uruchomienie programu (Start Program / Start manual Program:)**

- 1. Obrotowym przełącznikiem wybierz "Manualne uruchomienie programu" (Start Program / Start manual Program:).
- 2. Przyciskiem  $\blacktriangle$  lub wybierz program, który należy uruchomić. Wybrany program miga.
- 3. Naciśnięcie przycisku  $\overline{\text{OK}}$  spowoduje uruchomienie programu.
- 4. Na wyświetlaczu pojawi się wykres słupkowy z informacją o:
	- czasie uruchomienia i zakończenia pracy całego programu oraz
	- czasie uruchomienia i wyłączenia aktualnie pracującej sekcji.
- 5. Ponowne naciśnięcie przycisku $\overline{\text{or}}$  powoduje przerwanie pracy programu.

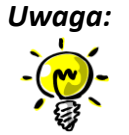

*Uwaga: Ręczne uruchomienie pojedynczej sekcji lub programu jest niezależne od aktualnego stanu czujnika deszczu.*

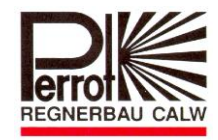

 *Gdy w trakcie ręcznie uruchomionego programu obrotowy przełącznik ustawimy w pozycji "Auto", to po zakończeniu pracy programu sterownik przełączy się w tryb "Auto".*

#### **Sterownik wyłączony (Off / Controller Off)**

- 1. Obrotowym przełącznikiem wybierz "Sterownik wyłączony" (Off / Controller Off).
- 2. Na wyświetlaczu widoczny jest napis "Sterownik wyłączony" oraz aktualny dzień tygodnia i godzina.

*Ostrzeżenie: Aktualnie aktywny program zostanie przerwany, wszystkie zawory zostaną zamknięte. Powrót do pozycji "Auto" nie spowoduje ponownego uruchomienia* 

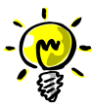

*przerwanych programów. Wszystkie dane wprowadzonych programów pozostają bez zmian*

 *W tej pozycji nie można również uruchomić sterownika zewnętrznym przyciskiem (stacyjką).* 

#### **Automatyczna praca sterownika (Auto)**

- 1. Obrotowym przełącznikiem wybierz pozycję "Auto".
- 2. Na wyświetlaczu widoczna jest nazwa oraz data i godzina uruchomienia kolejnego programu (tylko w przypadku, gdy są zaprogramowane czasy startu programów).

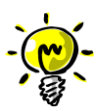

*Uwaga: W tej pozycji będą uruchamiały się wszystkie programy, do których przypisane są godziny oraz dni uruchomienia.*

 *Po uruchomieniu programu na wyświetlaczu widoczne są następujące informacje:*

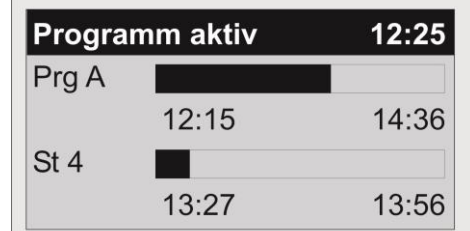

*W pierwszej linii pojawi się komunikat: "Uruchomiony program" oraz aktualna godzina.*

*Dodatkowo na wyświetlaczu pojawi się wykres słupkowy z informacją o:*

- *- godzinie rozpoczęcia i zakończenia pracy całego programu oraz*
- *- godzinie włączenia i wyłączenia aktualnie pracującej sekcji.*
- *W przypadku, gdy zostanie uruchomiony czujnik deszczu, w pierwszej linii wyświetlacza pojawi się komunikat: "Deszcz: " oraz godzina, o której sterownik został zablokowany przez czujnik deszczu. W takim przypadku uruchomiony program zostanie przerwany lub program, który czekał na uruchomienie, nie zostanie uruchomiony.*

 *W tej pozycji obrotowego przełącznika przyciski* , *i nie posiadają żadnych funkcji.*

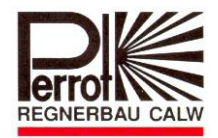

#### **Korekta (Budget / Seasonal Adjust)**

- 1. Obrotowym przełącznikiem wybierz pozycję "Korekta" (Budget / Seasonal Adiust)
- 2. Przyciskiem  $\bigcup_{\alpha}$  oraz wybierz współczynnik korekty czasu pracy programu nawadniającego.

Wartość min.=20%; Wartość maks.=200%.

#### **Setup**

- 1. Obrotowym przełącznikiem wybierz pozycję "Setup".
- 2. Przyciskami **oraz wybierz funkcję. Wybrana funkcja miga.**

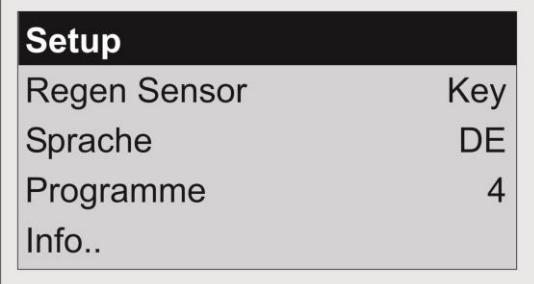

#### **A1: Czujnik deszczu**

- $\mathcal{A}$  Fabrycznie sterownik nie ma przypisanego żadnego czujnika deszczu.
- $\mathbf{\hat{x}}$  Sprawdzić, czy czujnik deszczu został podłączony do sterownika zgodnie z schematem zamieszczonym w rozdziale 4.2.
- $\mathcal{R}$  Sprawdzić typ zastosowanego czujnika deszczu:
	- typ NC (styki normalnie zwarte) lub
	- typ NO (styki normalnie otwarte).
- $\star$  Przyciskami  $\bigcup$  lub wybrać odpowiedni typ czujnika deszczu i wybór zatweirdzić naciskając  $przycisk$   $\overline{OK}$

#### **A2: Stacyjka / zewnętrzny wyłącznik**

- $\hat{x}$  Sprawdzić, czy stacyjka została podłączona do sterownika zgodnie z schematem zamieszczonym w rozdziale 4.2.
- $\star$  Przyciskiem  $\bullet$  lub wybierz funkcję "Czujnik deszczu"
- $\star$  Przyciskiem  $\overline{\star}$  lub  $\overline{\phantom{0}}$  ustaw "Klucz" i zatwierdź wybór naciskając przycisk  $\overline{\phantom{0}}$

*Uwaga: Stacyjka / zewnętrzny wyłącznik uruchamia tylko program "A" i tylko wtedy, gdy sterownik nie jest w pozycji "Sterownik wyłączony" (Off). Ponowne naciśniecie stacyjki lub zewnętrznego przełącznika powoduje wyłączenie pracującego programu.*

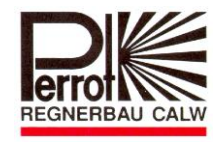

#### **B: Zmiana języka komunikatów sterownika**

 $\hat{P}$  Przyciskiem **W** lub **Wybierz funkcję** "Język".

 $\star$  Przyciskami  $\overline{\star}$  i  $\overline{\phantom{a}}$  można zmieniać język komunikatów sterownika. Zatwierdzenie wyboru

następuje po naciśnięciu przycisku <sup>OK</sup>

- DE= niemiecki
- UK= angielski
- CZ = czeski
- PL = polski
- F = francuski

#### **C: Programy**

- $\star$  Przyciskiem  $\blacktriangle$  lub  $\blacktriangledown$  wybierz funkcję "Programy".
- $\star$  Przyciskami  $\overline{\star}$  oraz  $\overline{\phantom{a}}$  wybierz potrzebną ilość dostępnych programów (od 1 do 5). Fabrycznie sterownik umożliwia wprowadzenie 3 programów (A/B/C). Zatwierdzenie wyboru następuje po naciśnięciu przycisku <sup>OK</sup>

#### **D: Info**

 $\star$  Funkcja informująca o aktualnej wersji sterownika oraz oprogramowania.

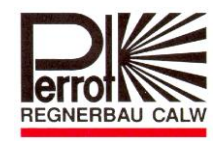

#### **6. Serwis**

#### **Zabezpieczenia sterownika**

Urządzenie jest zabezpieczone bezpiecznikiem: T 0,2 AH 250 V

Urządzenie jest zabezpieczone przed krótkotrwałym zwarciem przewodów sterujących elektrozaworami. Zwarcie jest sygnalizowane na wyświetlaczu pojawiającym się na krótko hakiem  $\checkmark$ .

Następnie napis z wyświetlacza znika całkowicie.

#### **Wymiana bezpiecznika**

- 1. Wyjąć wtyczkę zasilania sterownika z gniazdka sieciowego
- 2. Odkręcić pokrywę z urządzenia.
- 3. Bezpiecznik znajduje się po prawej stronie, powyżej zacisków zasilania sterownika (patrz rozdział 5 – Urządzenie)
- 4. Wyjąć uszkodzony bezpiecznik
- 5. Zamontować nowy bezpiecznik
- 6. Założyć pokrywę
- 7. Włożyć wtyczkę sieciową do gniazdka
- 8. Sprawdzić działanie sterownika

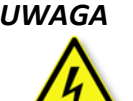

*UWAGA Sterownik jest zabezpieczony bezpiecznikiem 0,2A. Ominięcie bezpiecznika lub wymiana na innego typu może spowodować zagrożenie porażeniem prądem elektrycznym lub uszkodzenie urządzenia.*

#### **Rozbudowa sterownika o kolejne sekcje**

Sterownik w wersji podstawowej (SG49152) posiada fabrycznie wbudowany moduł z 4 sekcjami (analogicznie w przypadku funkcji Sector Scout z 2 sekcjami).

Sterownik można rozbudować maksymalnie do 24 sekcji wkładając kolejne moduły. Każdy moduł powiększ ilość wyjść sterownika o 4 sekcje.

Numer fabryczny modułu: *SB49112*.

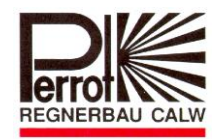

#### **Zabudowa nowego modułu sterującego**

- 1. Odłączyć zasilanie urządzenia.
- 2. Odkręcić śruby mocujące pokrywę.
- 3. Nowy moduł podłączyć do listwy zaciskowej przesuwając z dołu do góry. Przykręcić śrubę mocującą oraz przewody.
- 4. Sprawdzić działanie sterownika.
- 5. Czas pracy sekcji nowego modułu musi zostać określony w menu "Czas pracy sekcji".

Oprogramowanie sterownika rozpoznaje samodzielnie ilość zainstalowanych sekcji. W czasie programowania nie istnieje niebezpieczeństwo przekroczenia ilości faktycznie zainstalowanych sekcji.

#### **Wymiana modułu sterującego**

- 1. Odłączyć zasilanie urządzenia.
- 2. Odkręcić śruby mocujące pokrywę.
- 3. Odłączyć przewód od uszkodzonego modułu sterującego.
- 4. Odkręcić śrubę mocującą uszkodzony moduł sterujący.
- 5. Moduł odłączyć od listwy zaciskowej przesuwając w dół.
- 6. Nowy moduł podłączyć do listwy zaciskowej przesuwając z dołu do góry. Przykręcić śrubę mocującą oraz przewody.
- 7. Sprawdzić działanie sterownika.

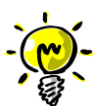

#### **Ostrzeżenie**

**Moduł sterujący jest elementem, który można wymienić (patrz pkt 6 – Serwis). Moduł został tak skonstruowany, aby w przypadku wystąpienia przepięcia na przewodzie zasilającym do elektrozaworu uszkodzeniu nie uległa płyta główna sterownika, ale sam moduł.** 

**W rozdziale 7 opisano wskazówki, które umożliwią analizę problemu i pomogą usunąć usterkę.**

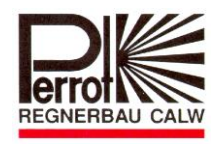

# **7. Usterki i ich przyczyny oraz usunięcie**

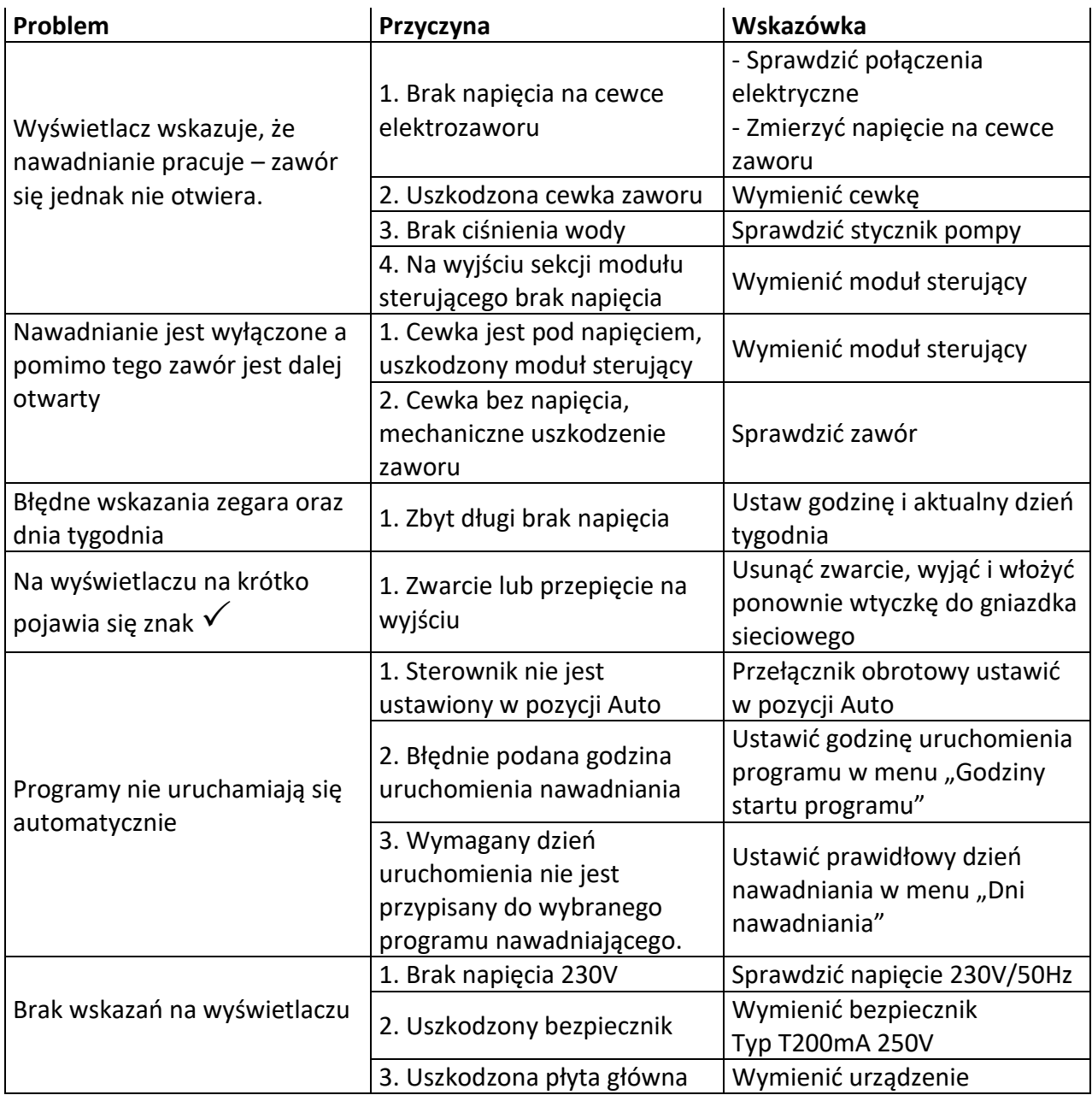

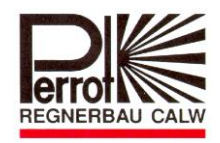

# **Przykładowy plan nawadniania**

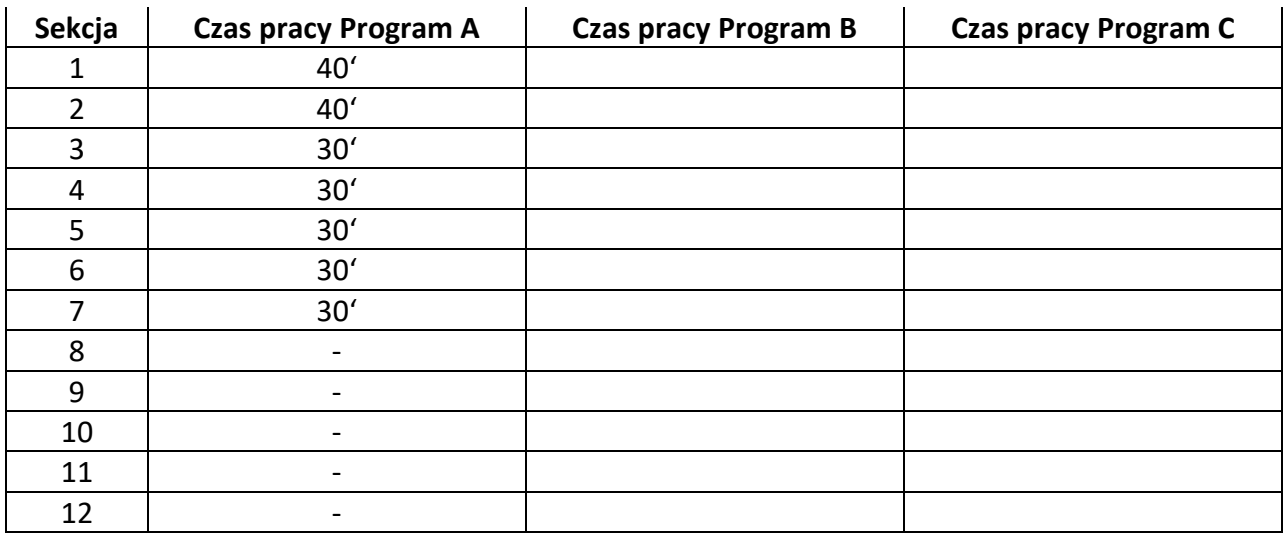

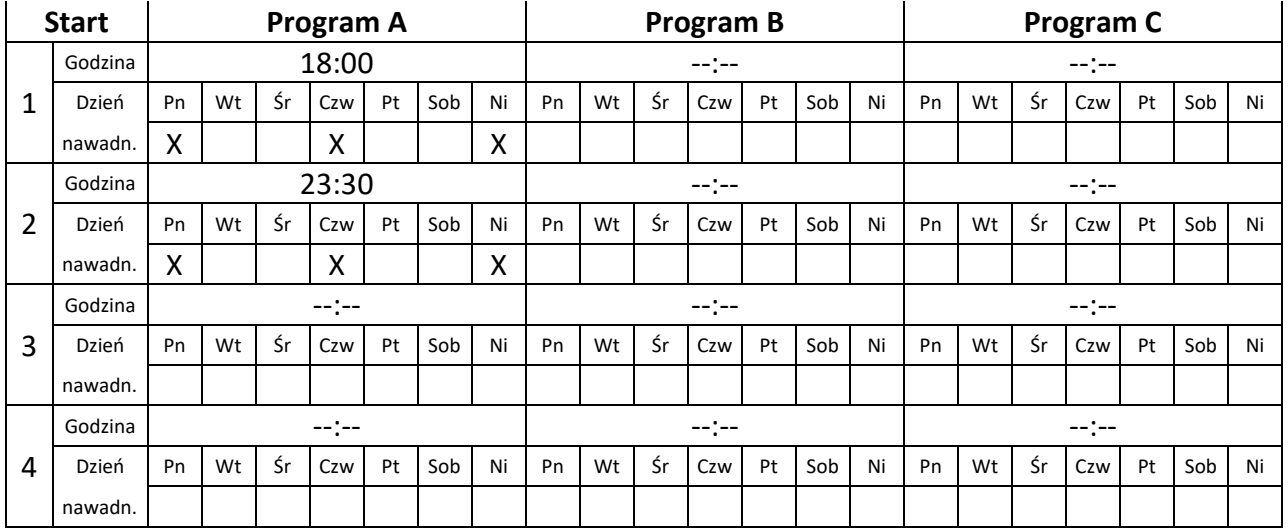

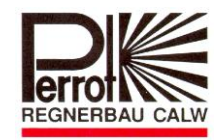

# **Szablon planu nawadniania**

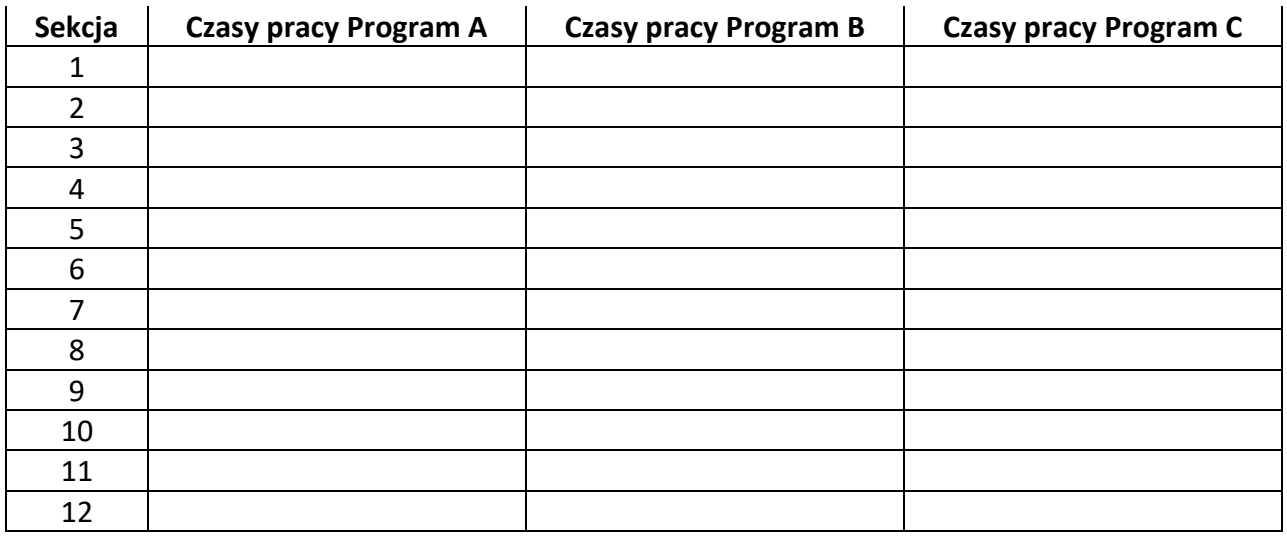

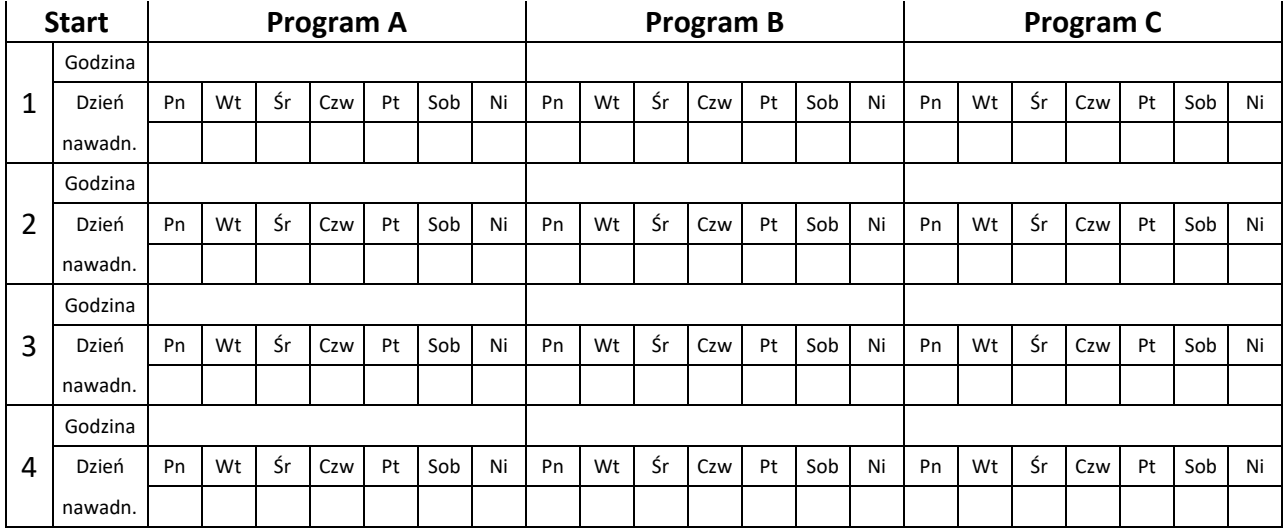

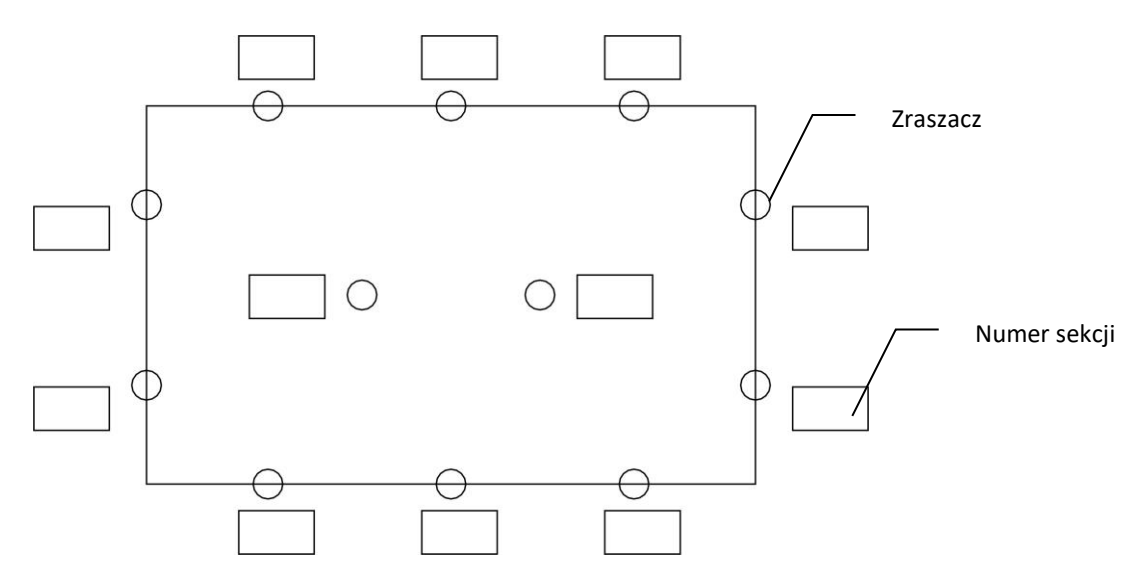

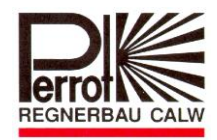

# **Deklaracja zgodności**

Firma Perrot oświadcza, że sterowniki PERROT typu

## **Water Control+ SC**

są wykonane zgodnie z następującymi normami:

DS/EN 50081-1: 1992 część 1 DS/EN 50081-1: 1997 część 1

Oświadczam niniejszym, że w/w produkt wykonany jest zgodnie z w/w normami.

Günther Flik Leiter Techn. Büro Regnerbau Calw GmbH Industriestrasse 19-29 75382 Althengstett

Wydano 17.03.2015

Zastrzegamy sobie prawo dokonywania zmian technicznych bez wcześniejszego powiadomienia.

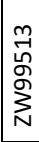